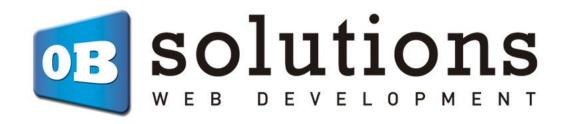

# **Installation Manual**

# Factusol connector - Prestashop 1.6 / 1.7 BASIC VERSION

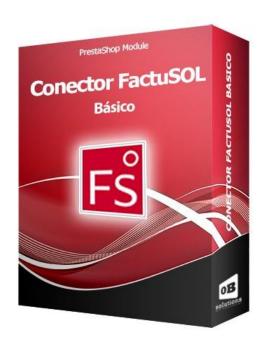

# Content

| O. Preliminary considerations in Factusol                | 3  |
|----------------------------------------------------------|----|
| 0.1. Backup                                              | 3  |
| 0.2. Enabling Internet tab(Factusol 2016 or above)       | 4  |
| 1. Installing the module                                 | 5  |
| 2. EXPORTING customers and orders (to Factusol)          | 6  |
| 2.1 Management Module                                    | 6  |
| 2.2. FTP configuration to import into Factusol           | 10 |
| 2.3. Export customers to Factusol                        | 13 |
| 2.4. Export orders to Factusol                           | 14 |
| 3. PRICES AND STOCKS OF UPGRADING EXISTING PRODUCTS      | 15 |
| 3.1 Settings Import module (prices and stocks)           | 16 |
| Configure Sections 3.2, Families and articles for export | 17 |
| 3.3 update prices and stocks online store                | 20 |
| ANNEX I: Serial                                          | 23 |
| ANNEX II: Forms collection                               | 24 |
| Module developed by OBSolutions Spain                    | 25 |

# 0. Preliminary considerations in Factusol

## 0.1. Backup

It is important that before any operation you back up your database Factusol. To do this we open the window Factusol, and in the 'File' menu select 'Security' - 'Backup' and follow the steps to create a copy of our database company used.

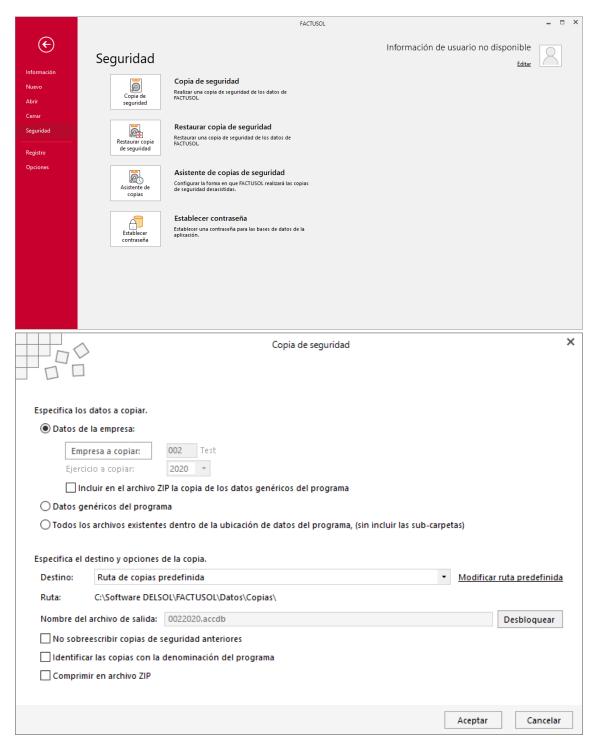

## 0.2. Internet enabled tab (Factusol 2016 or above)

If you 'Internet' tab is not enabled on your Factusol, you must follow the following steps to activate it:

Access the 'Administration' tab and click on the 'Data' button:

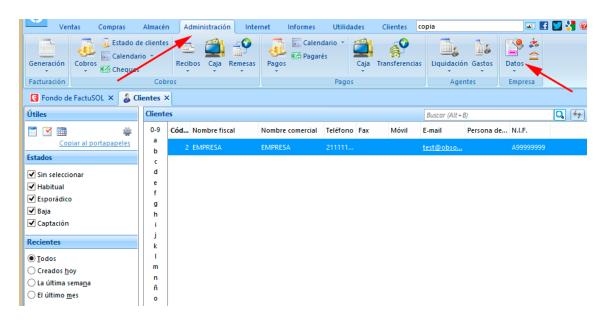

In the next window, access the 'Settings' tab and activate the 'Enable Internet tab in the company' box and accept:

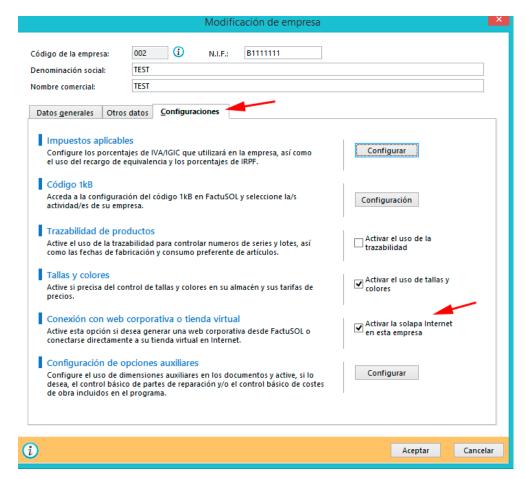

# 1. Installing the module

To install the module should be directed to the 'Modules' Modules and Services' tab of your Prestashop Backoffice and select 'Upload a module'. It will open a window where you select the ZIP file you downloaded to buying this product and once selected must click the 'Upload this module' button.

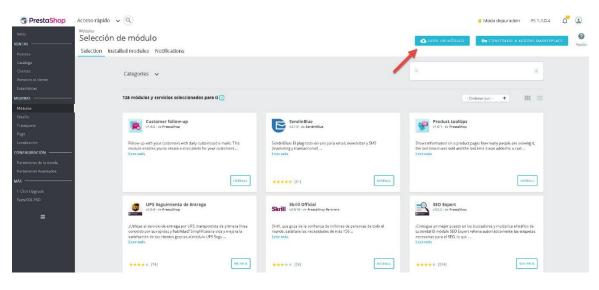

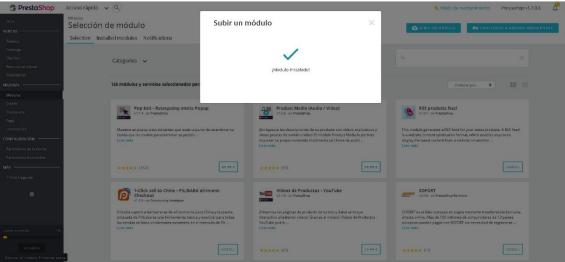

# 2. EXPORTING customers and orders (to Factusol)

# 2.1 Management Module

To access the management module should go to the 'Orders' tab, and you'll see the submenu now the 'Factusol BAS' module appears, see picture:

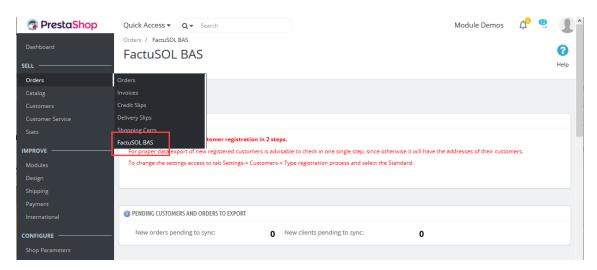

Once inside, you will see the following screen (sig Page.):

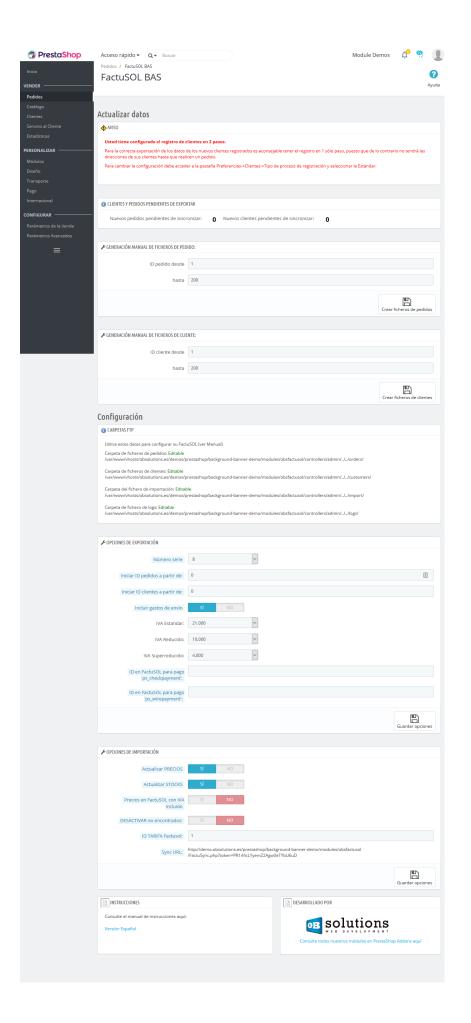

On this page you can view the administration number of customers and orders pending sync with Factusol files or if new categories or products imported into PrestaShop, so you can take an exhaustive control of the synchronization status.

Each time a user and every time an order is registered, the module will automatically create the necessary files for synchronization.

However, if you wish, you can create files and orders those customers before installing the module thanks to operational: Generate files files customers and generate orders.

#### 2.1.1 Create customer files manually

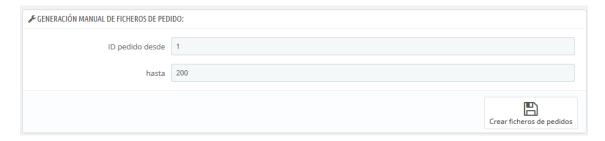

You can create import files from clients manually entering a gimp ID (ID) client, for example, if you choose to generate files for customers between the ID 1 and ID 200, the module will create files import Factusol of the first 200 customers in your store.

#### 2.1.2 Creating orders manually files

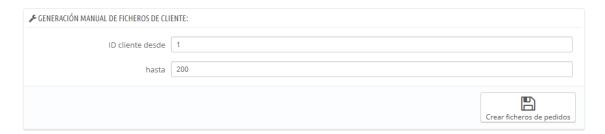

As in the case of customers, you can create files import orders manually entering a gimp ID (identifier) order, for example, if you choose to generate files for orders between the ID 1 and ID 200 the module will create import files Factusol of the first 200 orders from your store.

#### 2.1.3 Export Options

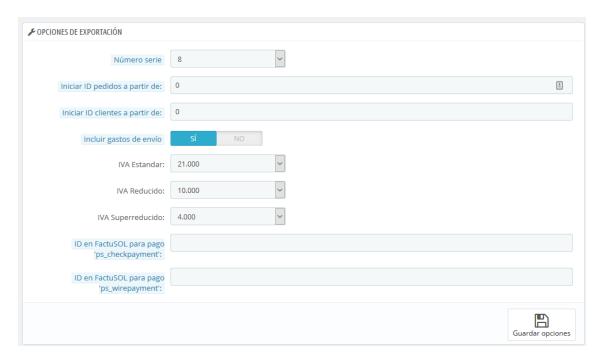

- Serial number: Select the serial number set to Factusol for Internet customer orders (See Annex I)
- Start ID requests from: Id order from which you want to begin imported to Factusol orders.
- **ID customers start from:** Customer ID from which you want to start Factusol imported to customers.
- Shipping include: Enable this option to include shipping their export orders.
- IVAs settings: You must select each of the ivas used in your store.
- ID in Factusol for payment 'X': You can relate active forms of payment in the store with collection forms configured in Factusol entering the ID of the form Factusol collection for each of them. (See Annex II)

# 2.2. FTP configuration to import into Factusol

To import data from the module to the Factusol need to tell where the customer files and orders are generated. To do this, we configure the Internet connection data that has Factusol.

1- Access the 'Utilities - Factusol Web' tab Factusol and press on the 'Settings' option:

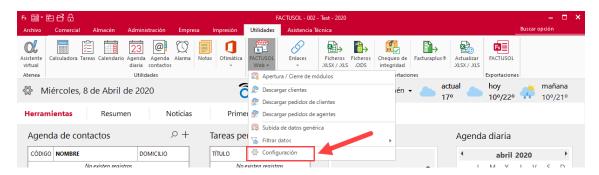

2 - In the window that appears, you must select the 'Alta online customers' tab and uncheck the 'Send e-mail confirmation of receipt of data and password' option:

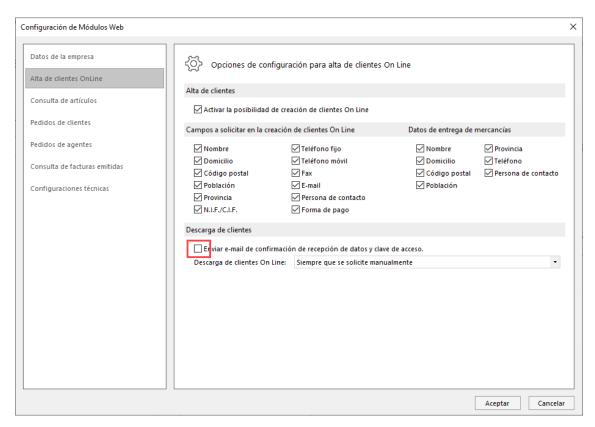

3 - Then select the tab 'Sales Order' and uncheck the 'Send e-mail confirmation of receipt of data' option:

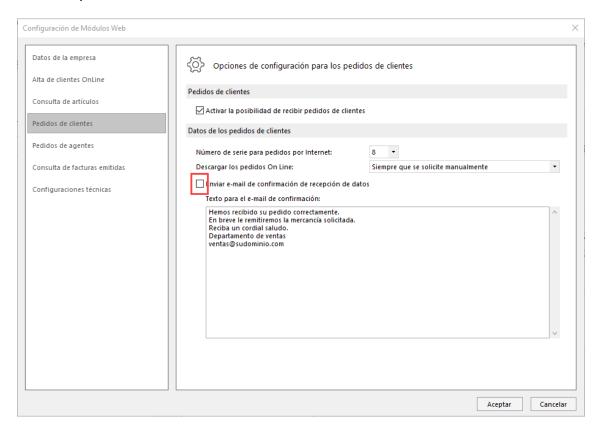

## **Important:**

The serial number for customer orders over the Internet by default is 7 but the default module is configured 8 therefore have to change in any of the sites in Factusol putting a 8 or the configuration of the module putting a 7 (See Annex I).

4 - Finally, we get to the 'Technical Settings' tab and introduce the data from our FTP:

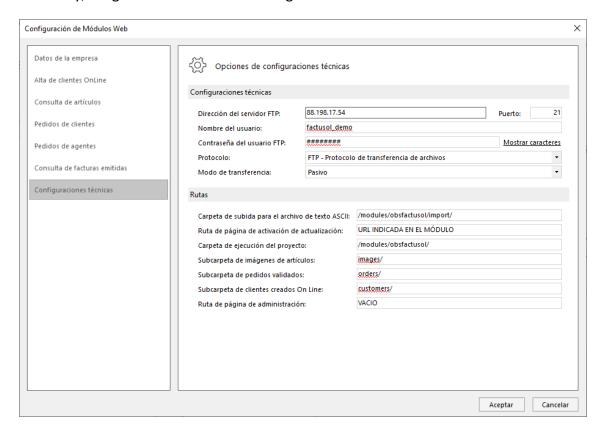

You must correctly enter the following data:

- FTP server address: FTP address where you have installed your store.
- Port: FTP port (default 21).
- FTP user name: User used to access the code of your FTP store.
- FTP user password: Password of the user with access to the code of your FTP store.
- Protocol: The connection protocol that uses FTP.
- **Upload folder for ASCII text file:** We must put the URL of the FTP where the root of PrestaShop store and add '/ modules / obsfactusolpro / import /'.
- Page Path upgrade activation: Sync must enter the URL informed in the configuration of the module.
- **Folder execution of the project:** Here you enter the path to your store prestashop and then add the path of the 'modules / obsfactusolpro /' module.
- Subc arpeta customer orders validated: You must enter 'orders /'.
- Subc arpeta customer orders validated: You must enter 'customers /'.

## 2.3. Export customers to Factusol

**Note**: To better import import recommend customers first

When you detect that you have clients to import (see point 2) open your Factusol and access the 'Utilities - Factusol Web' tab.

In entering into the 'Utilities - Factusol Web' tab you will see that it seems the 'Download Clients' option, click the option to start importing customers.

#### **Important:**

We recommend not import more than 200-300 customers at once, because usually Factusol problems. If you have many customers that matter, do it in batches of 200 to 200 creating files from the administration of the module (item 2).

It is also important to note that if existing customers in the Factusol with the same ID Prestashop customers, Factusol data overwrite old customers. In this case, it is important to use the configuration field 'Start ID from customers' high enough to enter a high number (see section 2.1.3 of this manual).

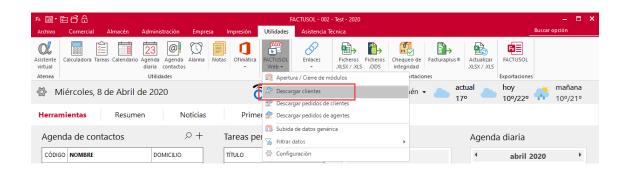

## 2.4. Export orders to Factusol

**Note**: To better import import recommend customers first

When you detect that has orders for import (see point 2) open your Factusol and access the 'Internet' tab.

A entering the 'Internet' tab you will see that it seems the 'Download customer order', click that option to start importing customers.

#### Important:

We recommend not import more than 200-300 customers at once, because usually Factusol problems. If you have many customers that matter, do it in batches of 200 to 200 creating files from the administration of the module (item 2).

**Note:** Orders do not include shipping costs (if any) as Factusol does not include shipping, so the shipping is included in a field 'Remarks'.

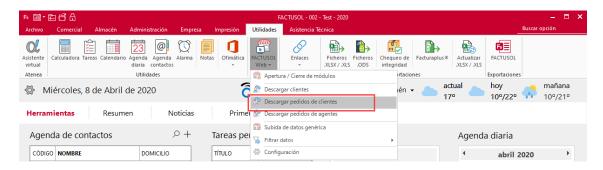

# 3. Update prices and product stocks

#### **IMPORTANT:**

To import prices and stocks of the products from Factusol PrestaShop to work correctly the Code field must match Factusol article in the REFERENCE field of the product in PrestaShop, otherwise the program can not relate products.

## 3.1 Settings module

To set up the import options to access the settings tab and observe the module to configure the following fields:

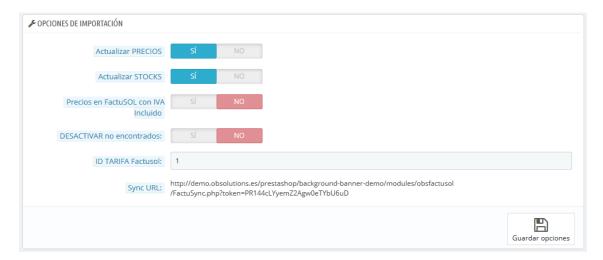

- Current Prices: Determines whether or not the amounts imported products.
- **STOCKS update:**Determines whether or not imported stocks of products.
- Factusol prices with VAT included: Enable this option if you already have VAT included in the retail price of its products in Factusol.
- **DEACTIVATE not found:** Determines whether those products are turned off that are not in Factusol.
- ID RATE Factusol: Id rate of the product set to Factusol to apply.
- **Sync URL:**Sync URL to be set in the Factusol (see section 2.2.4).

# 3.2 Configurations in Factusol: Sections, Families & Articles

Factusol to add the information to the export file to the online store activate the item for use on the web. Each item (section, family, article) has a tab to activate Internet use on the web.

#### sections:

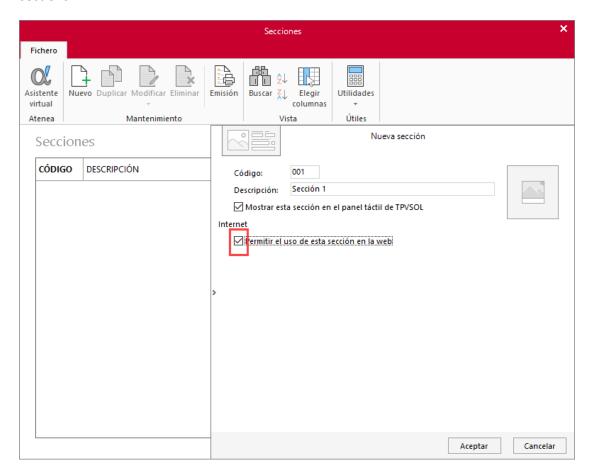

#### families:

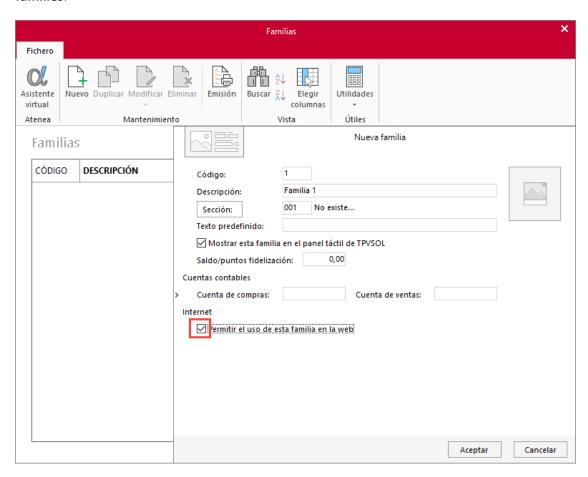

Articles: For items you must access the menu item 'More ... - Internet'.

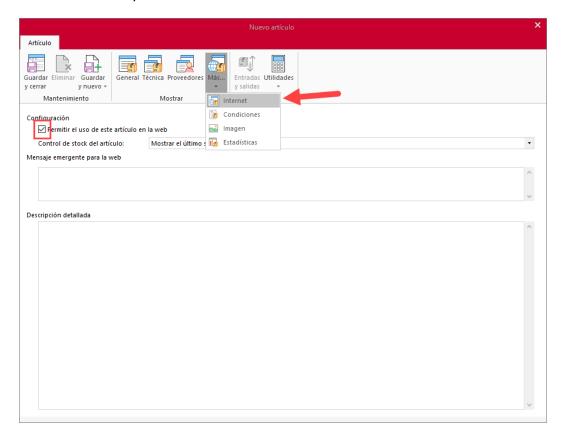

Factusol enable this option also allows massively from the following path:

Factusol 2017 or higher:

• Tab Utilities> Factusol Web> Filter Data

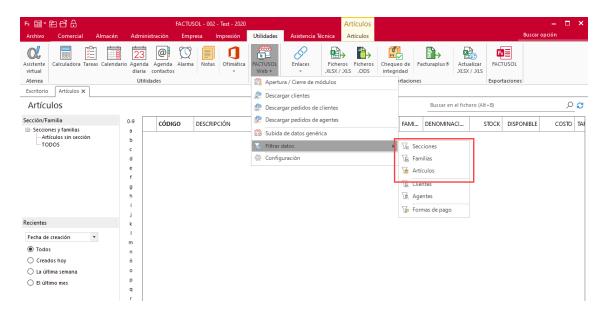

For each item (sections, families, items) we can filter a range that we want to activate. Default range (vacuum - ZZZ) includes all items.

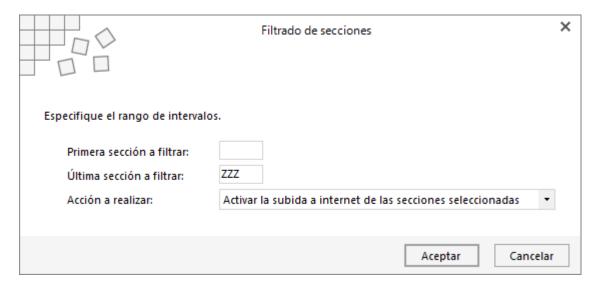

#### Important:

Factusol not included in the list of products to update all those who have not activated the option 'Rise Internet' or belong to a family that has enabled the option to 'Rise Internet' or belong family to a section that does not have enabled the option to 'Rise internet." It is, for a product to be included in the data upload is necessary for complete product tree (Section - Family - Article) have enabled the option to 'Rise internet."

#### 3.3 Launch the upgrade process

To launch the execution of importation must access the 'Internet' tab of the Factusol and click on the 'Rise Generic Data' button.

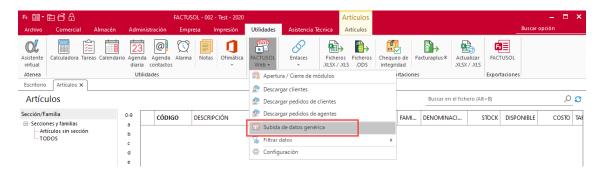

a new window where we must leave all such fields which are and make sure to mark the 'Add pictures of items to the website' field if we want to import images of new products in PrestaShop opens.

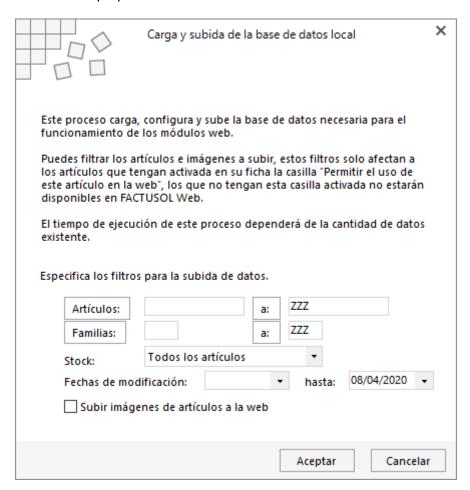

Once a do OK will begin the export process. Once the file is uploaded it will run automatically in our default browser the URL Sync responsible for making changes in PrestaShop, we should close this page if we find out the result of the operation.

Here you can filter by items or families whether to perform a partial update:

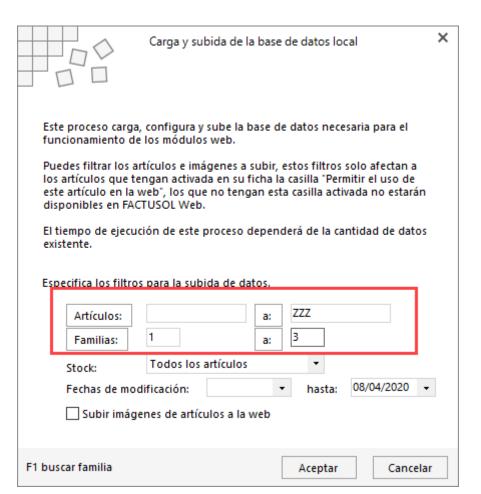

A process the end result of the operation is displayed with a page similar to the following figure:

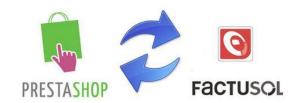

#### Importando datos desde Factusol

Leyendo el fichero de importación SQL... OK en 0.001 segundos

#### Ejecutando script SQL...

Se han ejecutado correctamente 49 de 49 instrucciones OK en 9.088 segundos

#### Aplicando los cambios en los productos..

Se han obtenido 1 productos y 0 combinaciones a actualizar Se han actualizado correctamente 1 de 1 productos y 0 de 0 combianciones OK en 1.497 segundos

#### Comprobando productos nuevos...

Hay 2 productos o combinaciones de producto nuevos.

- REF01 Camiseta FC Barcelona ( Precio: 63.2500 Stock: 33.0000 )
- REF02 Camiesta con tallas y colores ( Precio: 0.0000 Stock: 0.0000 )

OK en 0.008 segundos

Borrando tablas temporales... OK en 1.414 segundos

Proceso finalizado.

# **ANNEX I: Serial**

It is important to match the serial number on the module configured and Factusol, here you can see configurable field on both platforms:

In Factusol, accessing 'Utilities - Factusol Web - Customer Orders':

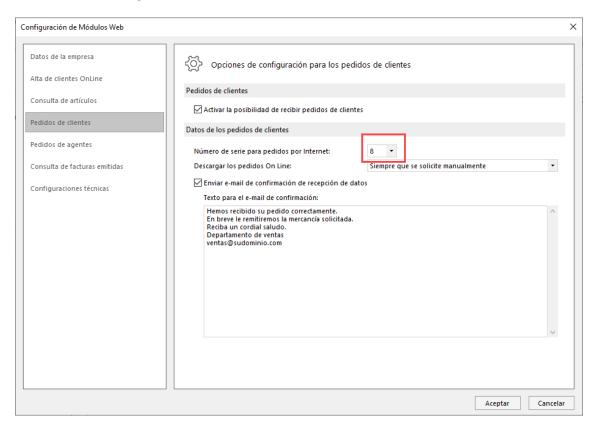

#### In Prestashop:

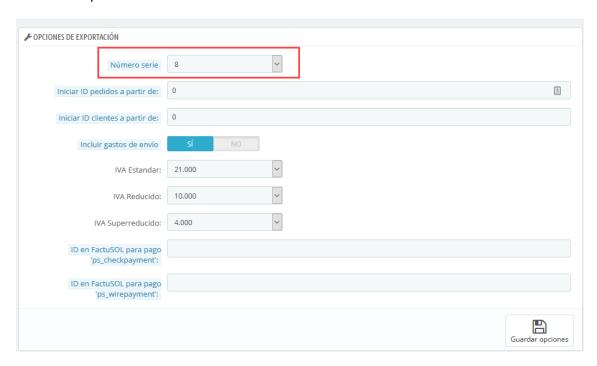

# **ANNEX II: Forms collection**

In order to relate the forms of payment in Prestashop and Factusol it is necessary to associate modules with Prestashop payment IDs collection forms configured in Factusol:

In Factusol, accessing 'Administration - Forms receivable / payable'

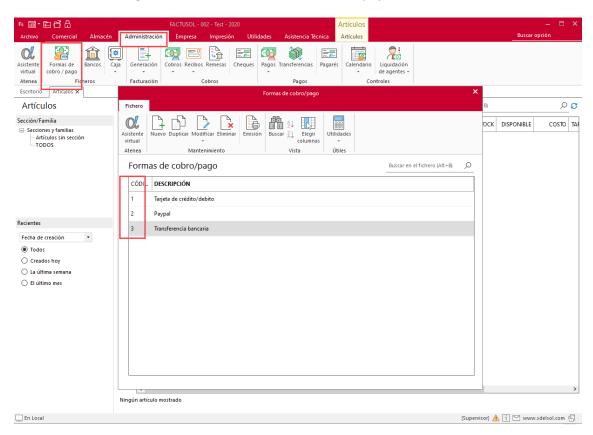

#### In Prestashop:

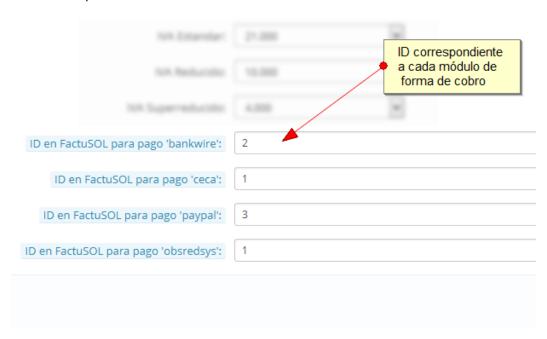

# **Module developed by OBSolutions**

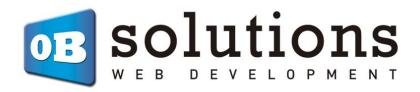

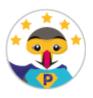

Superhero Seller

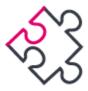

Modules Partner Creator

Web: <a href="http://addons.prestashop.com/en/65">http://addons.prestashop.com/en/65</a> obs-solutions